一、下載安裝及帳號註冊:

- 1.下載「LINE 官方帳號(LINE Official Account)」的手機應用程式:可以在應用程式商店搜尋「LINE 官方帳號」或「LINE Official Account」。
- 2.在手機上開啟「LINE 官方帳號」的應用程式:
	- 2-1 選擇「使用 LINE 應用程式登入」,就可以使用目前手機上的 LINE 帳號直接登入,不用另外 申請新帳號。
	- 2-2 選「許可」,讓「LINE 官方帳號」可以使用您個人的 LINE 帳號登入。

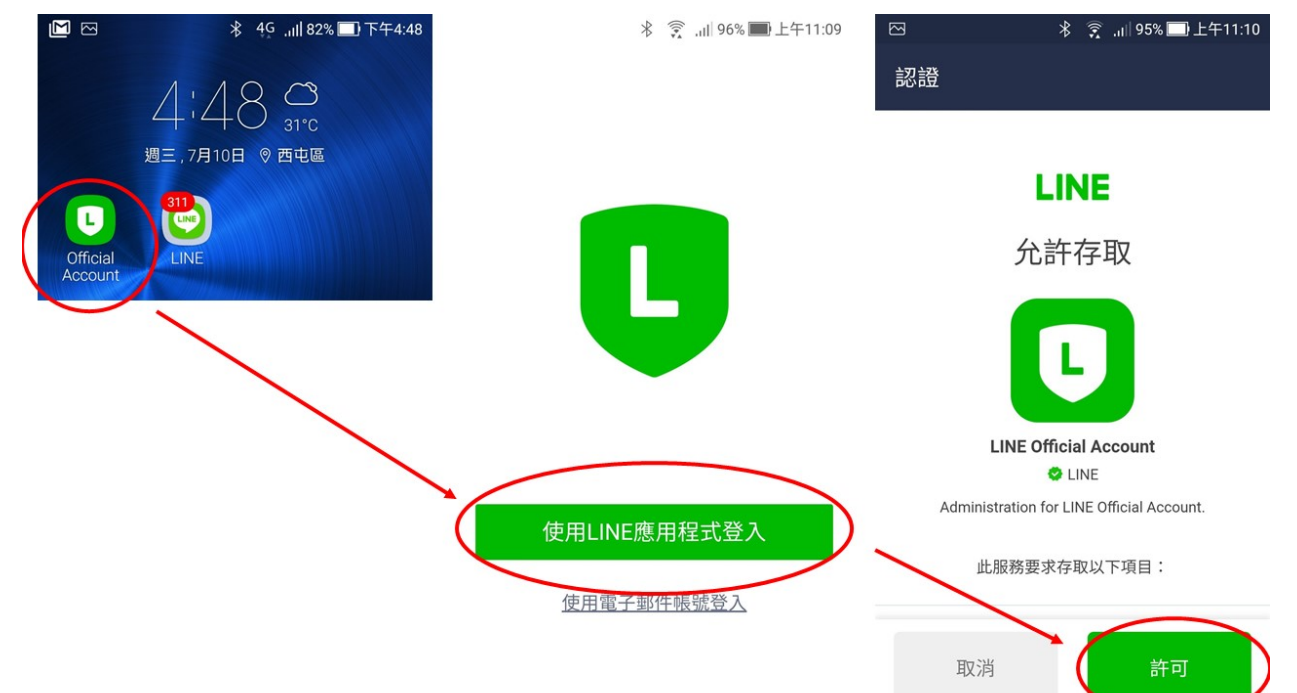

## 3.註冊帳號:

第一次執行的時候就會請使用者設定一 個「分身帳號」,可以是專屬給某個班級的學 生或家長來使用,未來還可以申請更多分身帳 號。需要填的欄位是:

- 3-1 帳號名稱:中英文都可以,建議使用例 如「114 機械科甲班親師交流群組」
- 3-2 業種:業種大分類選「學校」,業種小 分類選「高中/職、國中」
- 3-3 公司名稱填「嘉義高工」
- 3-4 電子郵件帳號:建議填學校的電子郵件 帳號「 $\times\times$ @cyivs.cy.edu.tw」
- 3-5 然後在最下面點「確定」,會出現最後 確認的畫面。
- 3-6 再按下「註冊帳號」的按鈕,會出現註 冊帳號的內容,請按下「返回首頁」繼 續。
- 3-7 接下來還會出現一個資料使用同意的頁 面,再按下「同意」,新帳號就真的建 立完成了。

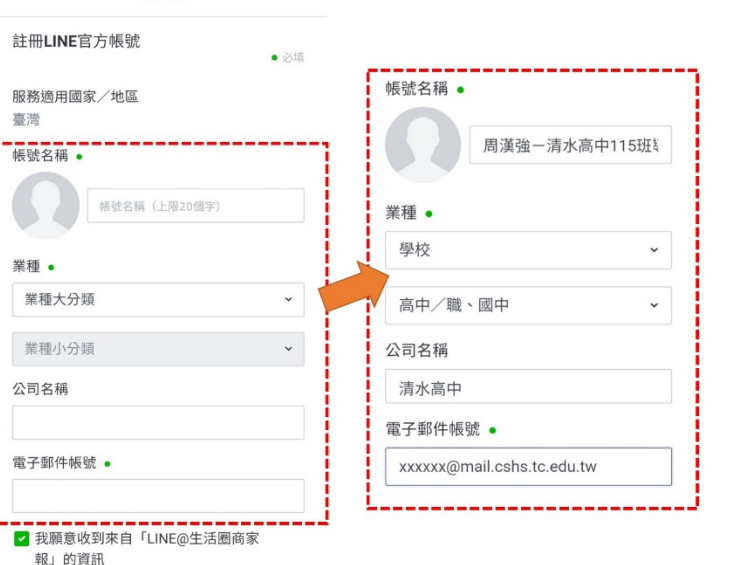

建議您將「LINE@生活圈商家報」加入好友, 往後可接收關於LINE官方帳號的操作管理資

註冊帳號

## LINE官方帳號服務條款

點選下方的「確定」鍵代表您已同意上方條

確定 登出

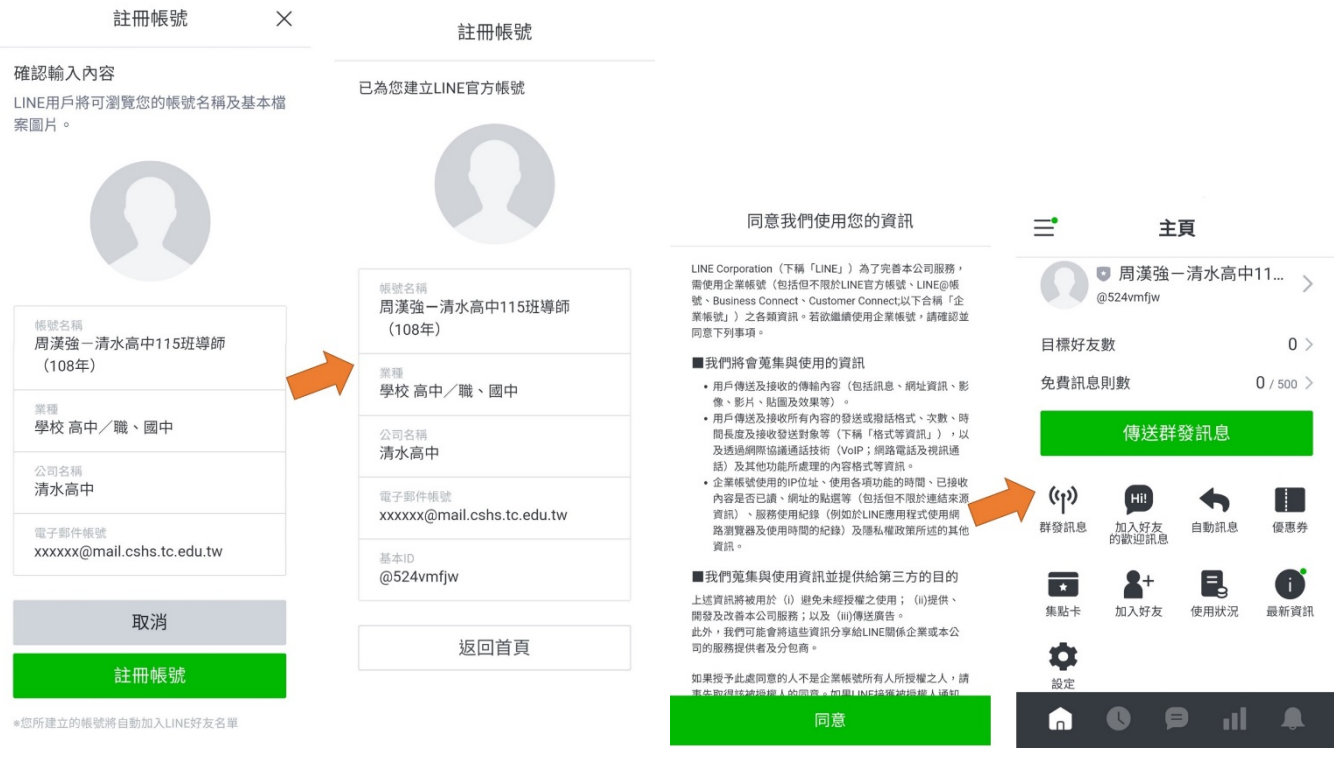

4.帳號初步建立完成:

4-1 帳號建立完成之後,會出現以下左側「主頁」畫面。

4-2 點選畫面左上角,還會出現不同帳號可以切換,或是增加新的帳號。

4-3 大家請注意,以後要開啟「LINE 官方帳號」時,要點選手機畫面上那個「Official Account」 的應用程式,和原本的「LINE」應用程式是不同的喔。

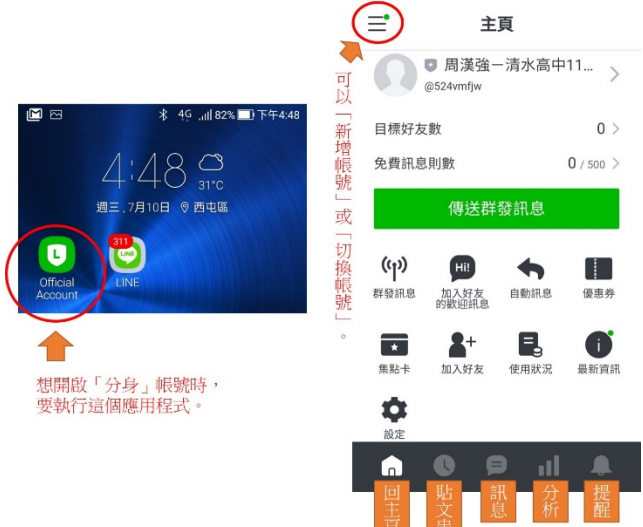

5.主頁畫面說明:開啟「LINE 官方帳號」應用程式之後,會進入「主頁」畫面,主頁畫面最下方 的五個功能按鍵,由左往右依序是:

1-1 主頁:回到主頁畫面

1-2 貼文串:張貼文章,類似 LINE 的「記事」\*\*

- 1-3 訊息:家長或學生傳送過來的訊息,如果預設的回應方式是「聊天機器人」,這裡就看不見 傳送過來的訊息,變更方式請見第7點的說明。
- 1-4 分析:分析「LINE 官方帳號」與家長或學生之間的互動狀況。
- 1-5 提醒:當家長或學生傳送訊息過來的時候,會出現跟 LINE 一樣的提示聲音。要開啟或關閉, 可以在這裡設定。

操作說明:

6.更改加入好友的歡迎訊息

6-1 點選加入好友的歡迎訊息

6-2 點選新增此範本

6-3 進行文字內容編輯

6-4 記得按儲存

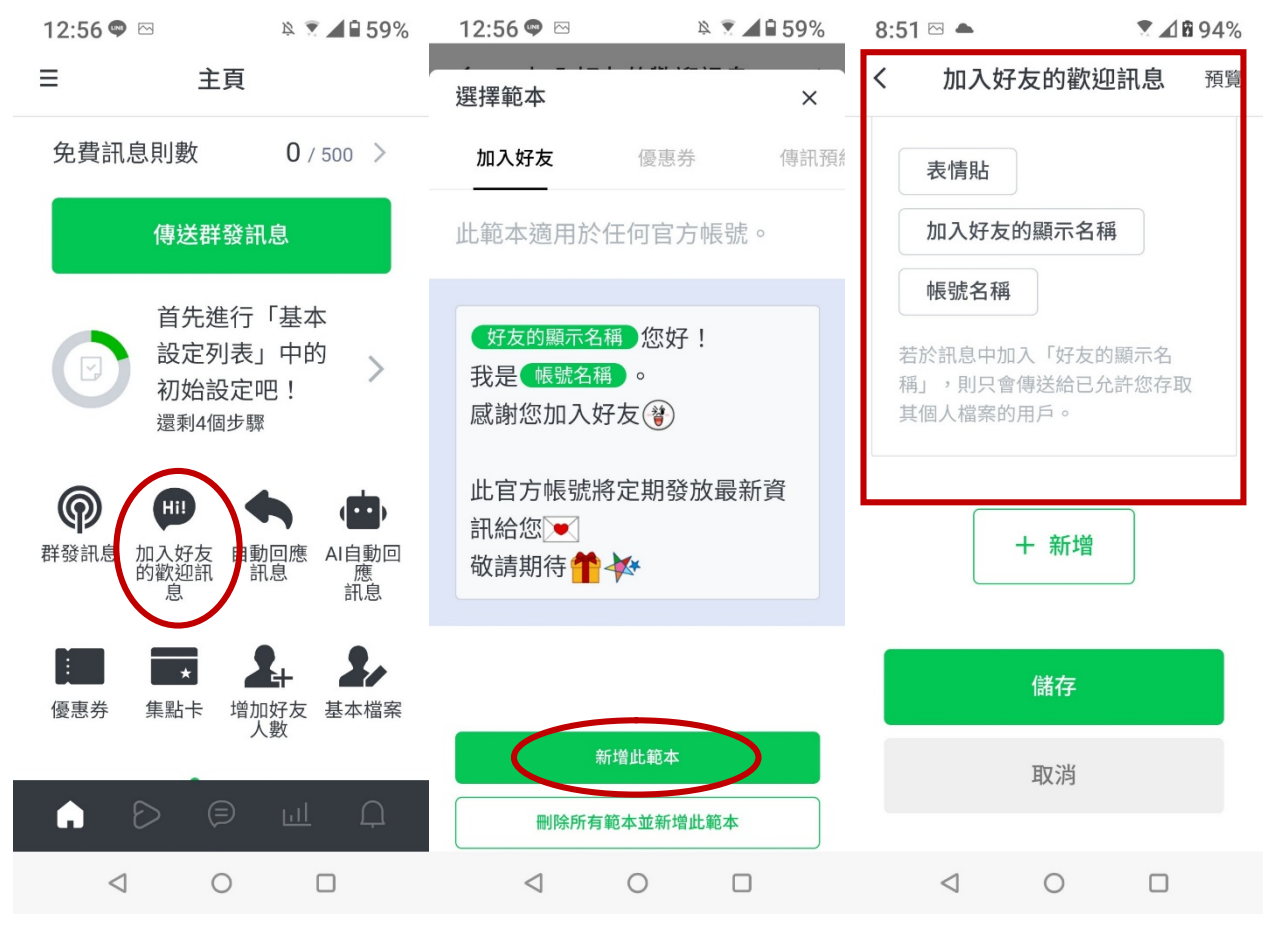

6-5 加入好友歡迎訊息範例:

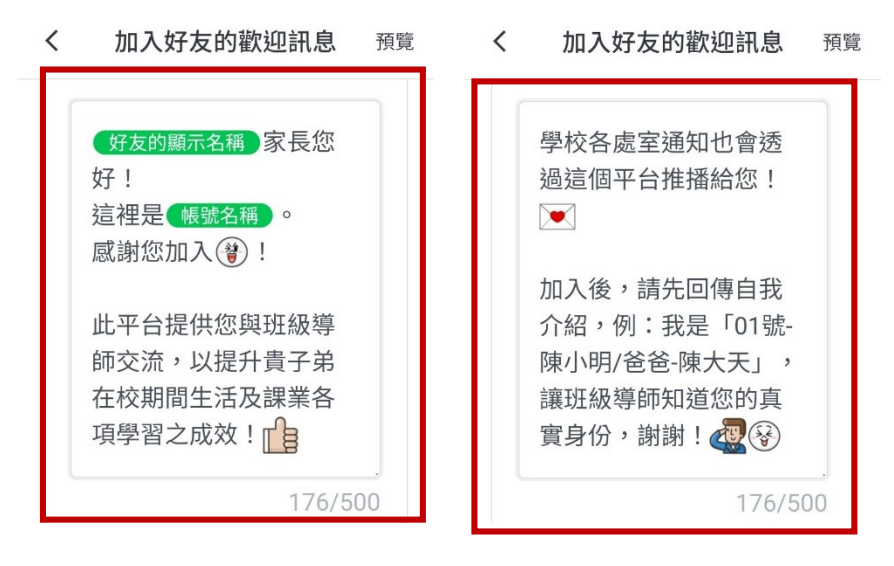

- 7.更改「LINE 官方帳號」收到家長或學生時的回應方式:
	- 7-1 當家長或學生傳訊息給我們的時候,預設的回應方式是「聊天機器人」自動回應,我們會看 不到傳送給我們的訊息。

7-2 建議可以改成「聊天」模式,我們就可以看見家長或學生傳過來的訊息,並且回覆訊息。並 且可以從進階設定,「聊天設定」進行每日「回應時間」設定,各位導師可依個人上課及晚 上回家後可與家長互動時間設定「營業時間」。

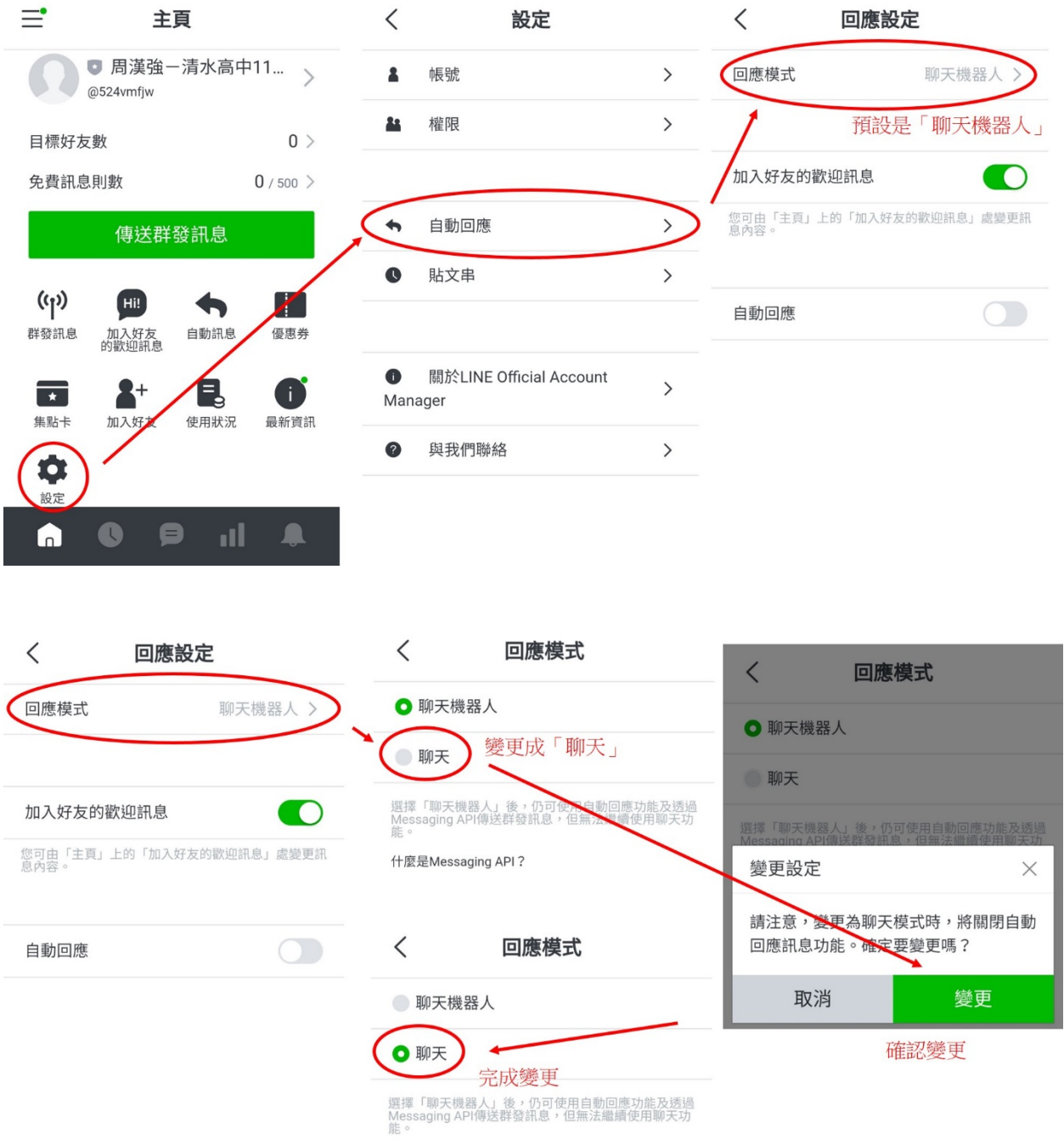

什麼是Messaging API?

## 8.修改自動回應訊息

- 8-1 回首頁,點選自動回應訊息;點選「Default」,修改標題內容,將「Default」改為「休息時 間」。
- 8-2 點選「內容」進行文字編輯,記得按儲存。
- 8-3 回上一頁,再按一次儲存,確認儲存並立即套用變更內容。
- 8-4「非營業時間」或變更為「聊天機器人」模式時,系統會直接回傳修改之內容文字給家長。

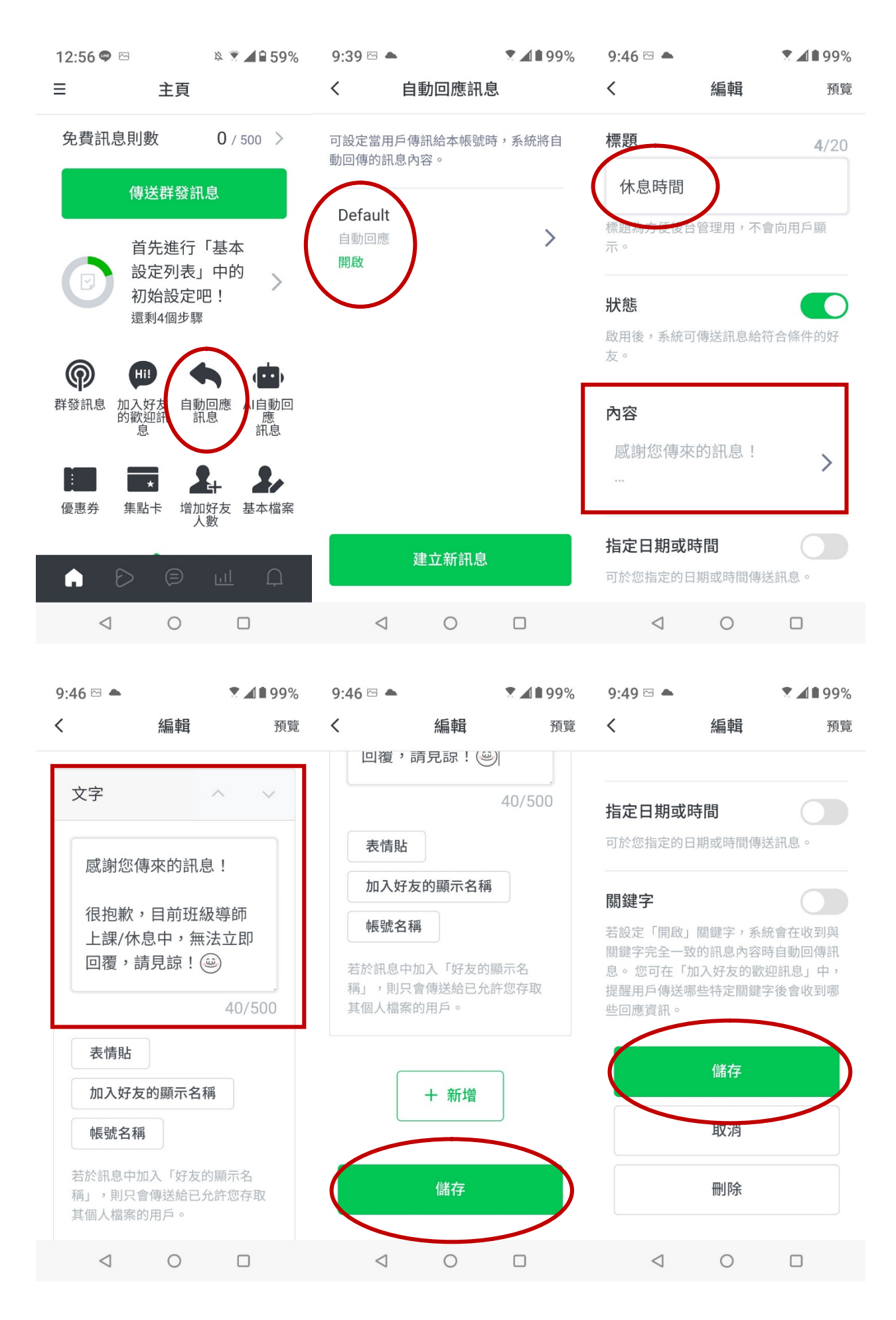

9.提供二維條碼(QR code)或連結網址讓家長把老師的「分身帳號」加為好友: 9-1 回首頁,點選「增加好友人數」。

- 9-2 點選「建立行動條碼」或「建立網址」圖案,會出現「儲存行動條碼」或「複製網址」。教 師可自行選擇一種,再將「行動條碼」或「網址」,貼在班上學生群組,讓學生回家後把二 維條碼(QR code)給家長掃瞄加入或將網址轉貼家長點擊加入我們設定的「分身帳號」加 為好友,接收我們傳送的訊息,或是傳訊息給班級導師。
- 9-3「行動條碼」儲存後,會在圖片庫(相簿)「下載」資料夾內。 1959%  $10:20 \pm \boxtimes$  $7.1197%$  $12:56 \oplus \boxtimes$

 $\langle$ 

 $\equiv$  1000  $\pm$ 主頁 增加好友人數 免費訊息則數  $0/500$  > 在店頭宣傳兼吸客 傳送群發訊息  $\mathfrak{L}_{\!4}$ 飂 首先進行「基本 設定列表」中的  $\rightarrow$ 初始設定吧! 建立海報 還剩4個步驟 您可以建立張貼在 店鋪內的宣傳海 報。 Hi! 群發訊息 加入好友 自動回應<br>的歡迎訊 訊息 AI自動回 線上宣傳 凯息  $\blacktriangle$ 2, **Barbara**  $\overline{\phantom{a}}$ X 優惠券 集點卡 增加好友 基本檔案 人數 建立行動條碼 建立網址  $\triangleright$ A 您可以建立加入好 您可以建立加入好  $\triangleleft$  $\circ$  $\Box$  $\triangleleft$ □

## 10.發送訊息給所有家長

10-1 這是「LINE 官方帳號」非常好用的功能,可以一次輕鬆把訊息傳給所有家長或學生。

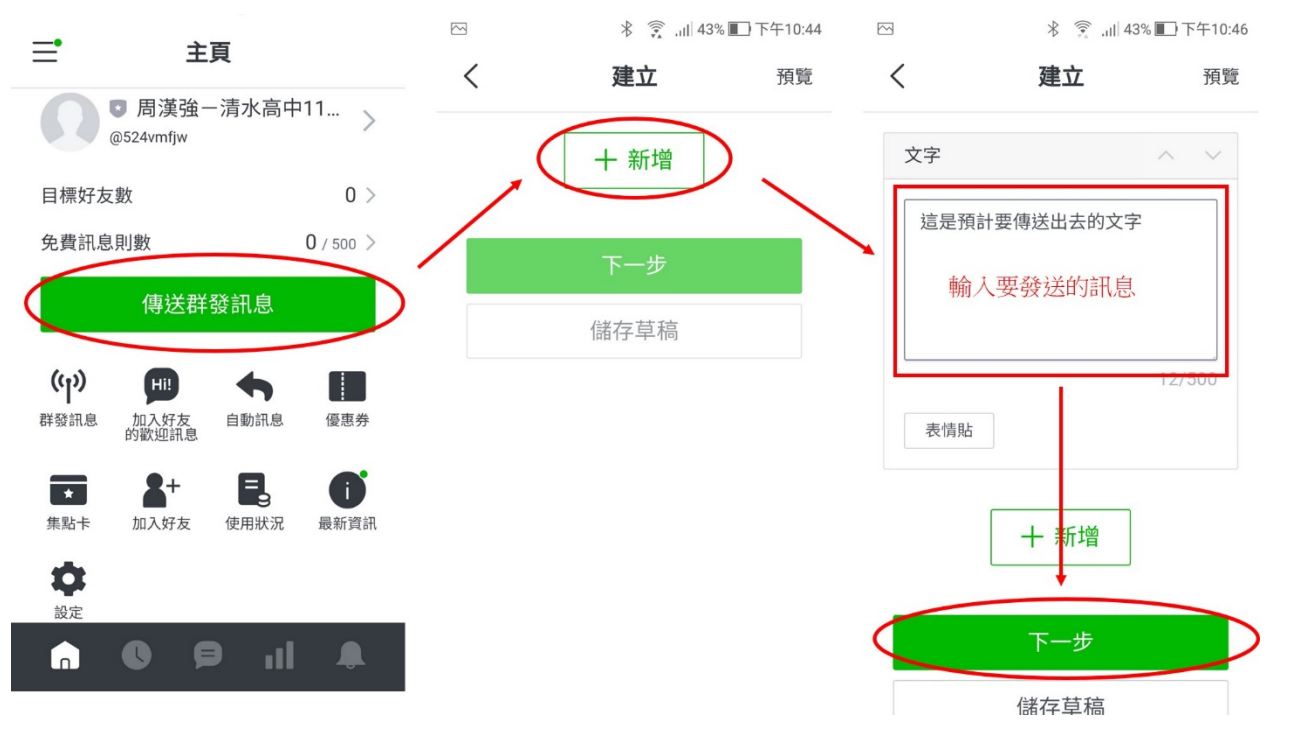

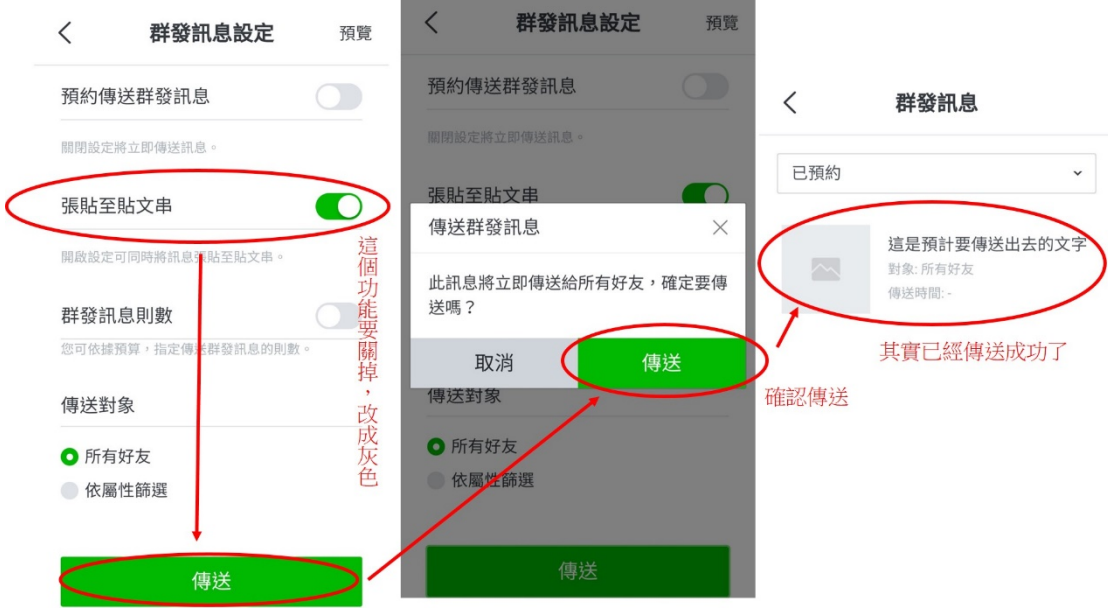

10-2 每次最多可同時傳送三則訊息,訊息種類建議選擇「文字」或「照片」,無法傳送檔案,最 重要的是:訊息傳送後,無法收回,亦無法刪除,傳送前請再次檢查。

10-3 當導師收到轉傳處室訊息(下圖一)給家長之通知時請依以下方式轉傳(同時有文字及照片 時):

(1)先點選照片(下圖二)並下載。

(2)依 10-1 步驟新增第一則文字訊息,切換至「LINE」複制轉傳文字內容(下圖一),第二則訊 息長按複製),再切換回「LINE Official Account」將文字貼上(下圖三)。

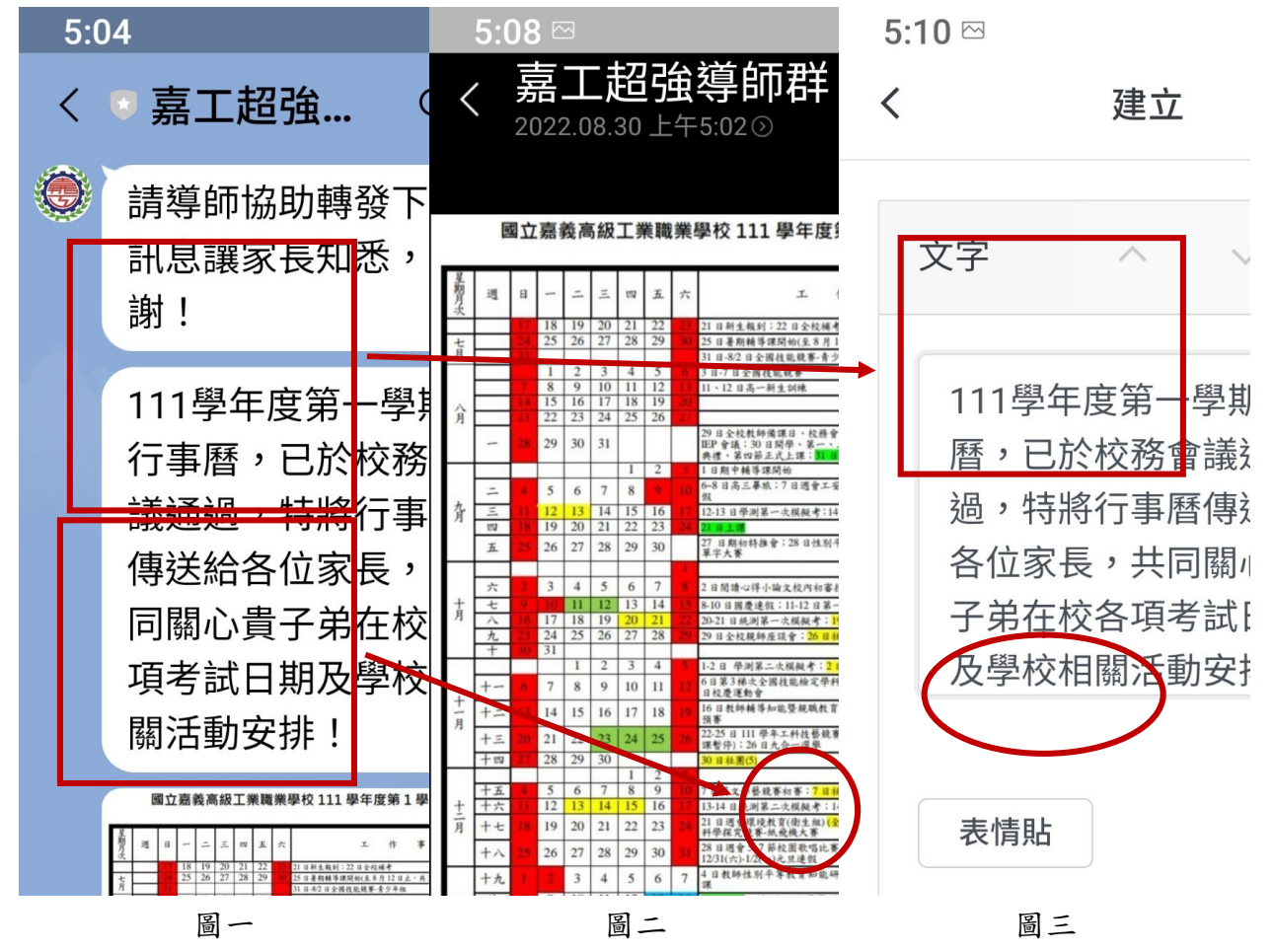

(3)點選新增(圖三),然後選擇照片訊息(下圖四),會出現(圖五)畫面,點選上傳照片,再按選 擇照片(如圖六)。

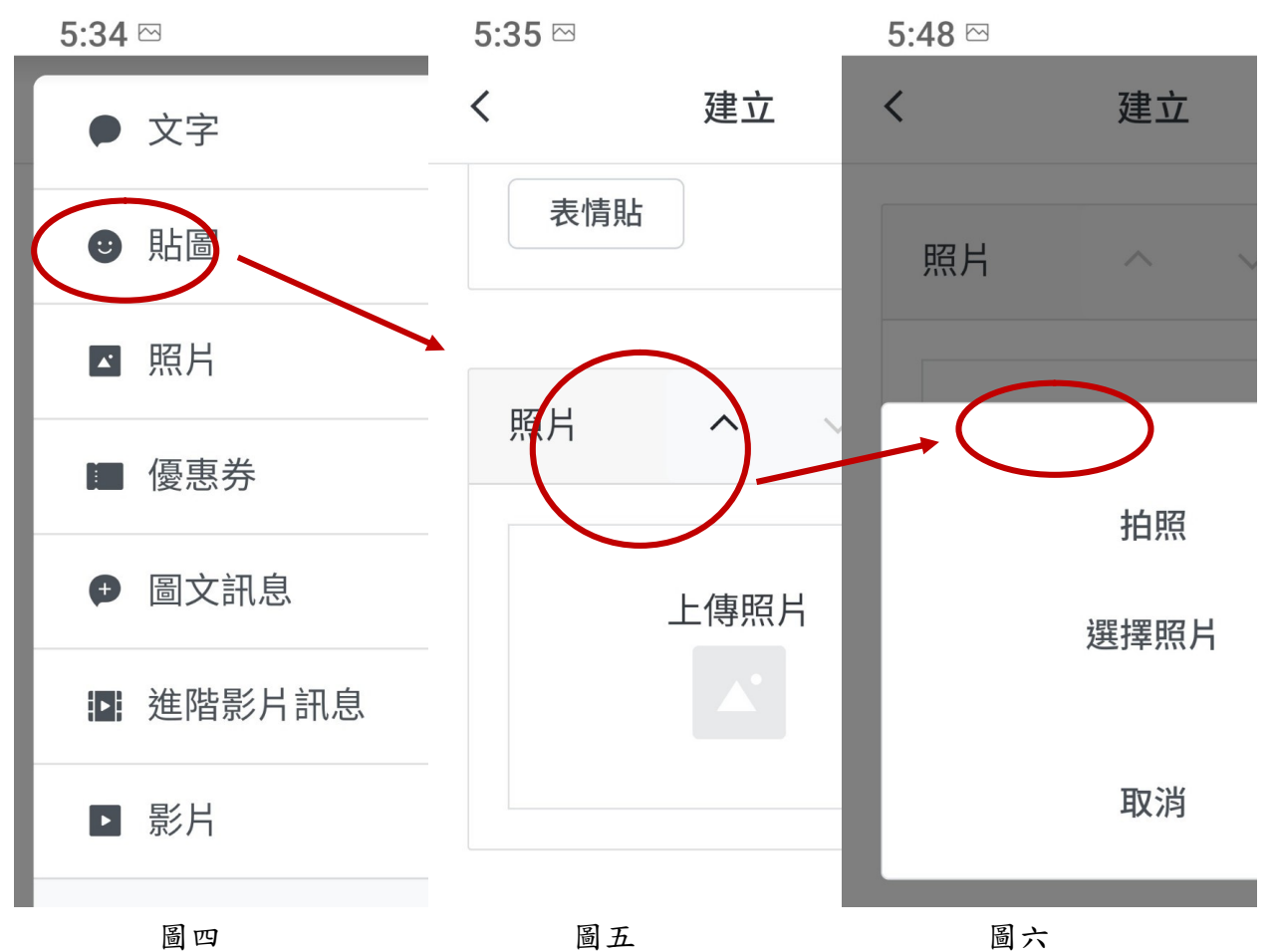

(4)照片選定後會出現畫面如下,按下一步,最後傳送,即完成轉傳動作。

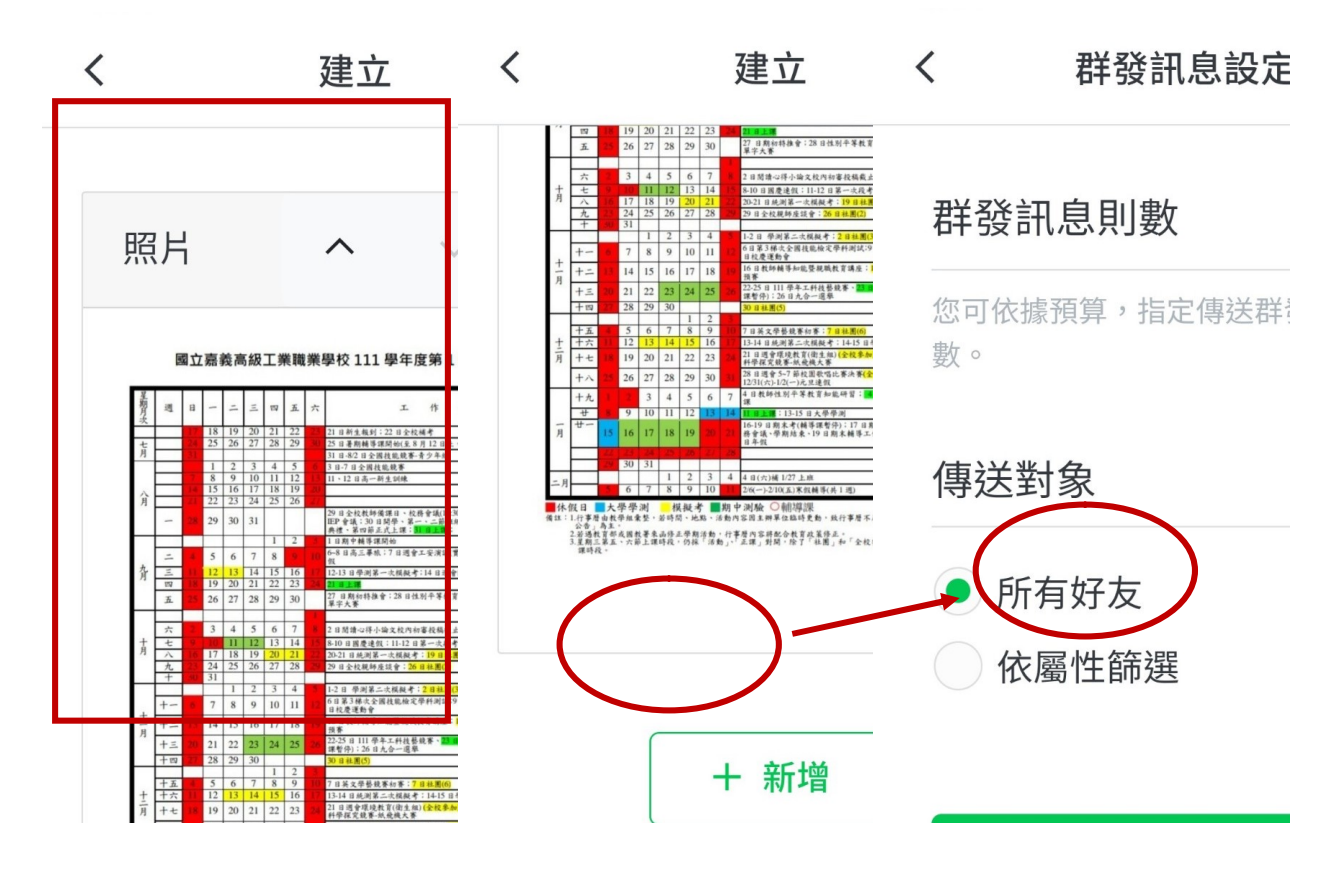

- 11. 單獨和特定家長或學生對話:這是原本的 LINE 就有的基本功能,詳細操作流程如下:
	- 11-1 到「主頁」點選最下方中央的「訊息」功能按鈕,進入訊息列表。
	- 11-2 如果家長或學生有傳訊息過來,就會在這裡出現。
	- 11-3 點選任何一則訊息,就會出現類似 LINE 的對話,可以和家長或學生單獨對話。
	- 11-4 建議請所有家長在加入「LINE 官方帳號」為好友之後,都先傳一則訊息過來 (詳見 6.更改 加入好友的歡迎訊息),這樣老師未來才能以回覆訊息的方式聯絡特定家長,否則老師無法 直接聯繫某一位特定的家長。

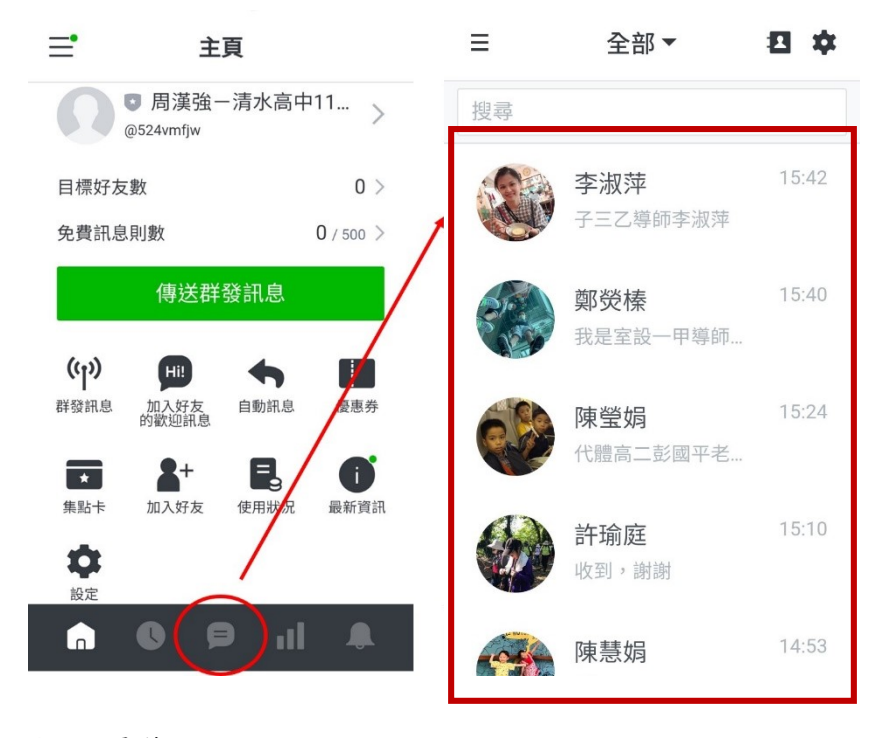

- 12.成員管理
	- 12-1 到「主頁」,點選下方「聊天」的圖案(此時只會顯示出有傳過訊息的聯絡人)
	- 12-2 點選畫面上方聯絡人的圖案(此時會顯示出所有聯絡人)
	- 12-3 所有的聯絡人會列出來,如果家長回傳之自我介紹為「01號-陳小明/爸爸-陳大天」之格式, 則點選聯絡人右側三橫槓時,可選擇以名稱排序,會自動以座號排序。

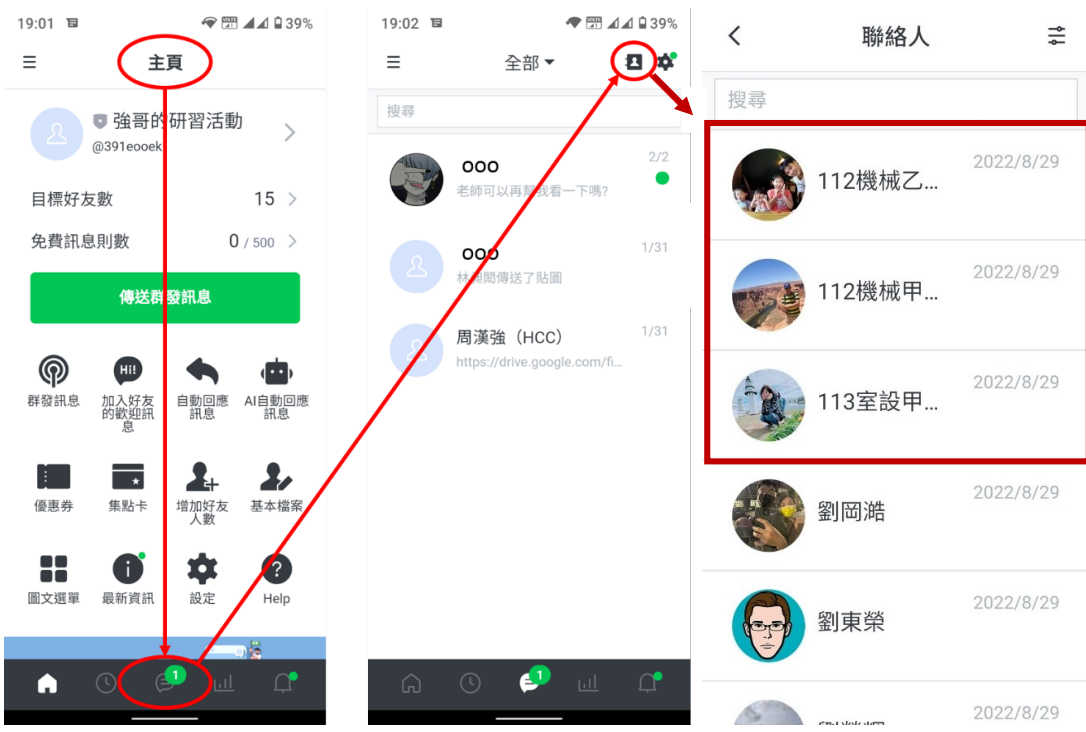

12-4 遇有班上學生「休學、轉學或退學時」繼續剛剛 12-3 的步驟,點選家長姓名後,點選畫面 右上方選單,會出現「管理用戶的基本檔案」選項,再點選「管理用戶的基本檔案」後,就 可以將學生家長自班級帳號中刪除。

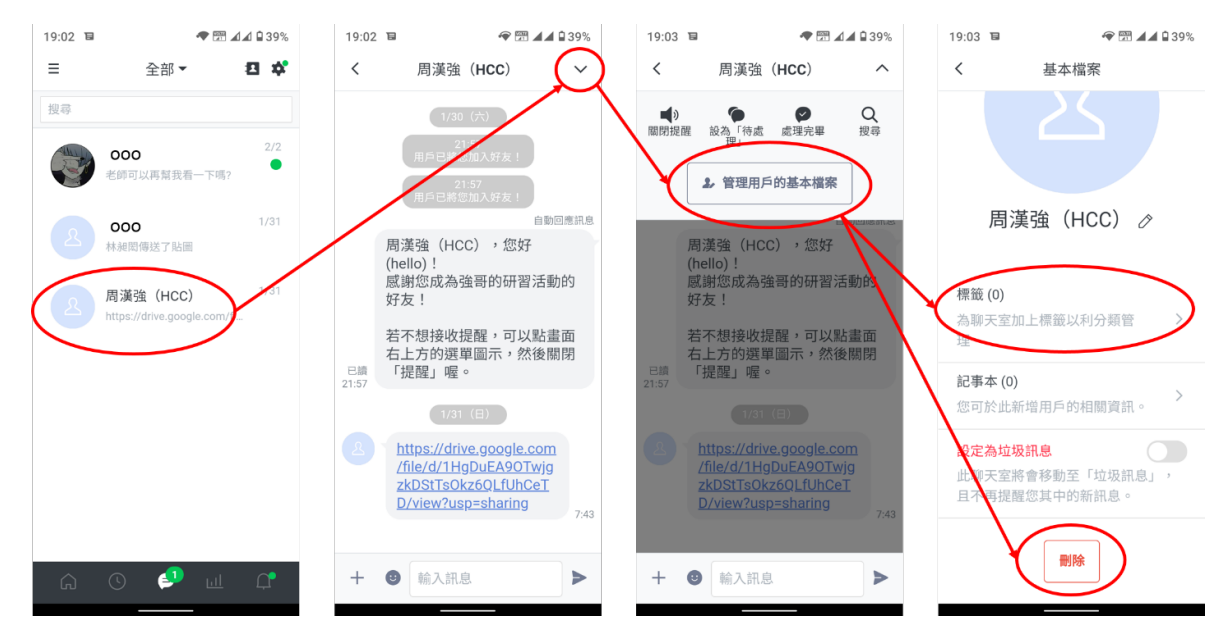

官方帳號 LINE@的操作方式,除了傳送訊息的方式,無法直接以分享方式 傳送外,其他部份與 LINE 皆大致相同,只要導師多多使用,應該很快就能上 手,再次感謝各位導師的合作,期待未來整個系統建置完成後,學生出入校園 的管理,能更為便利;導師與家長的溝通、交流能更順暢,學校訊息能透過這 個平台,直接傳達給所有家長,善盡告知的責任,為老師提供更好的保障!